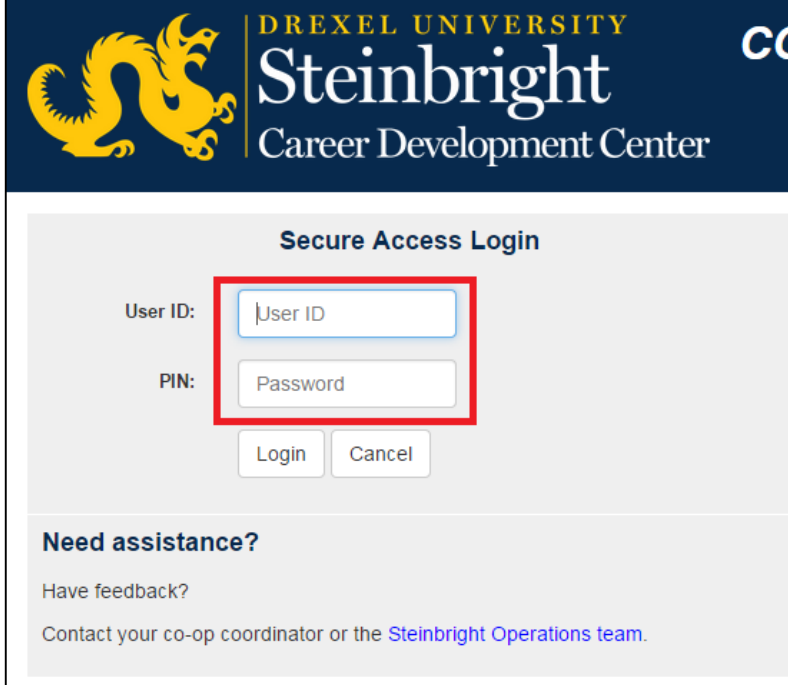

## **Step 1:**

Log in to [employer.steinbright.drexel.edu](http://employer.steinbright.drexel.edu/) using your existing Drexel credentials.

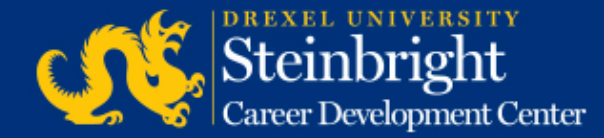

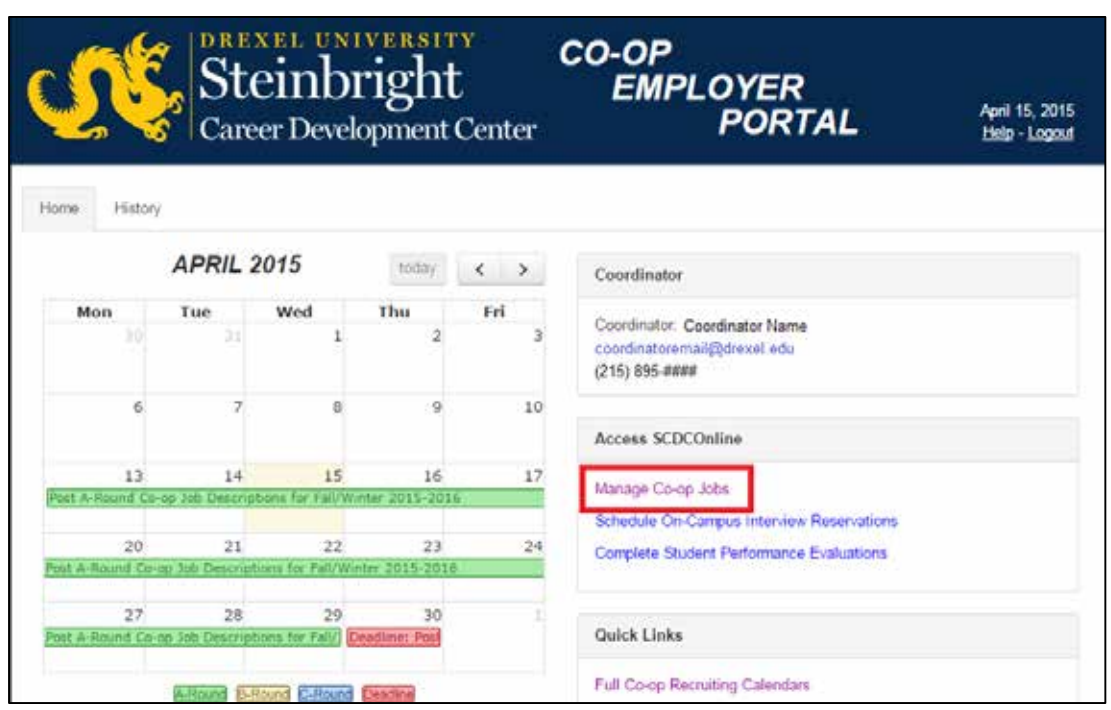

**Step 2:**  Click "Manage Co-op Jobs."

*If you have already selected your interview candidates, you can click "Schedule On-Campus Interviews" and skip to Step 6.*

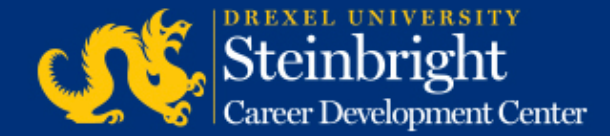

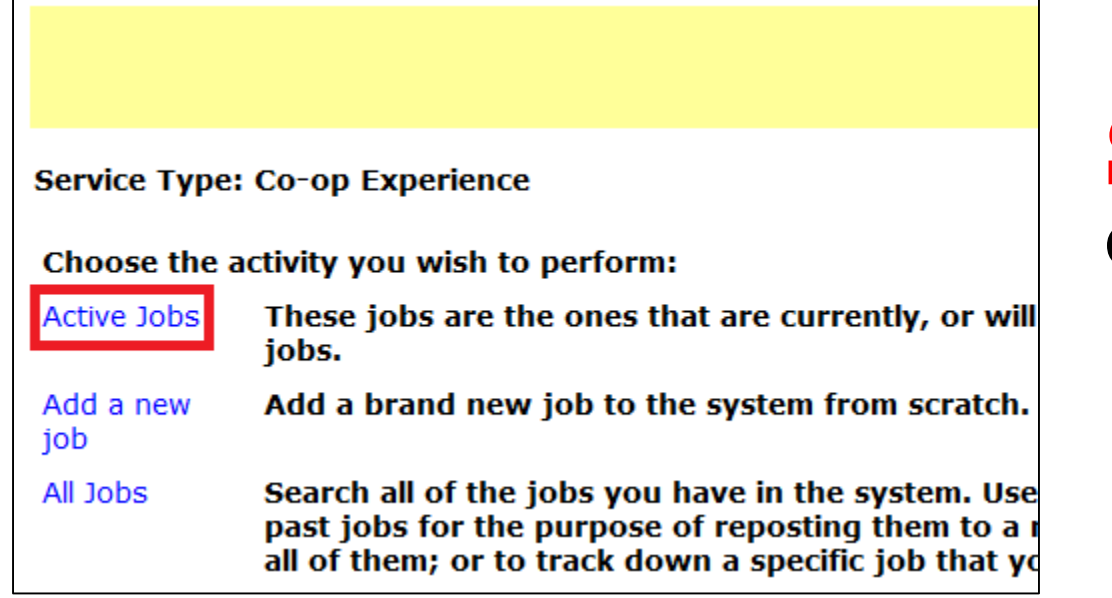

**Step 3:**  Click "Active Jobs."

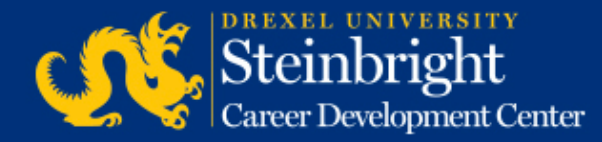

Cycle: Fall (September 2014-January 2015) Round: A-Round

Job Title / Job City

Job Number:  $\# \# \# \# \#$ Job Location: North New Jersey 1 opening Interview Loc: On **Campus** 

Edit interview instructions **Select Interview Candidates** 

Job was approved and was made available for student viewing on 03/26/2014. Interview requests received: 7 Interview candidates selected: no Deadline to select candidates: 05/27/2014

**Step 4:** Click "Select Interview Candidates."

*Note: You can edit your interview instructions by clicking "Edit interview instructions."*

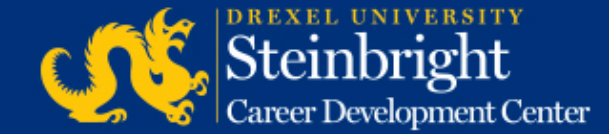

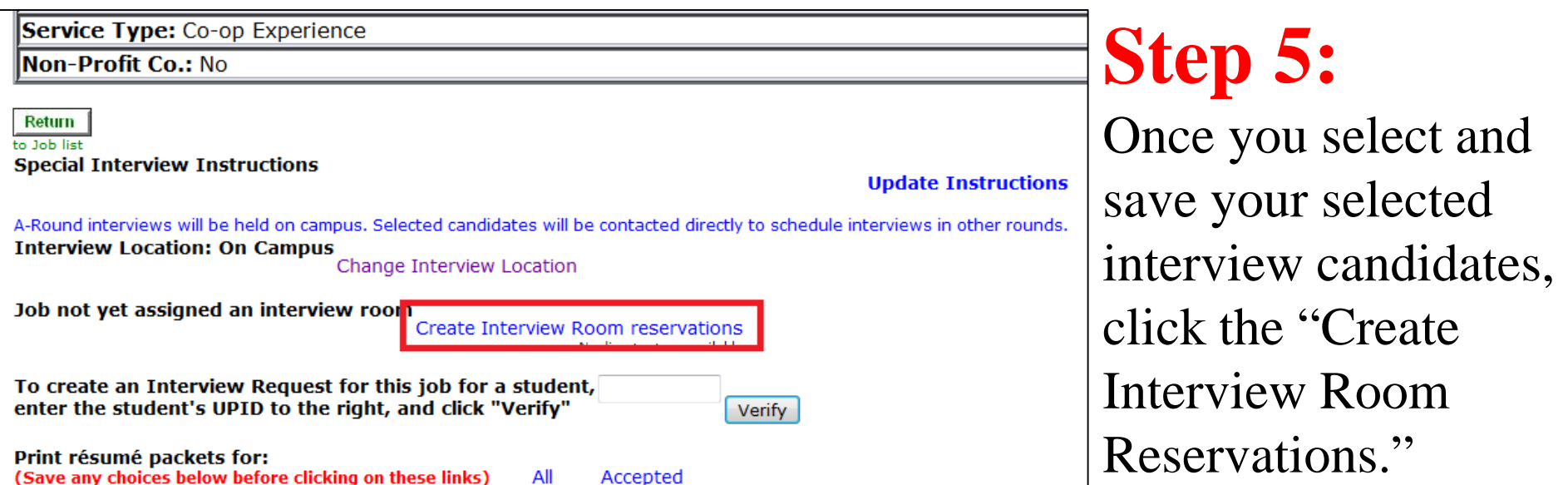

*Note*: *You cannot create an interview schedule until you have selected your interview candidates.*

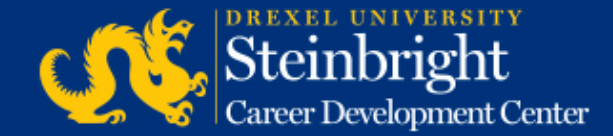

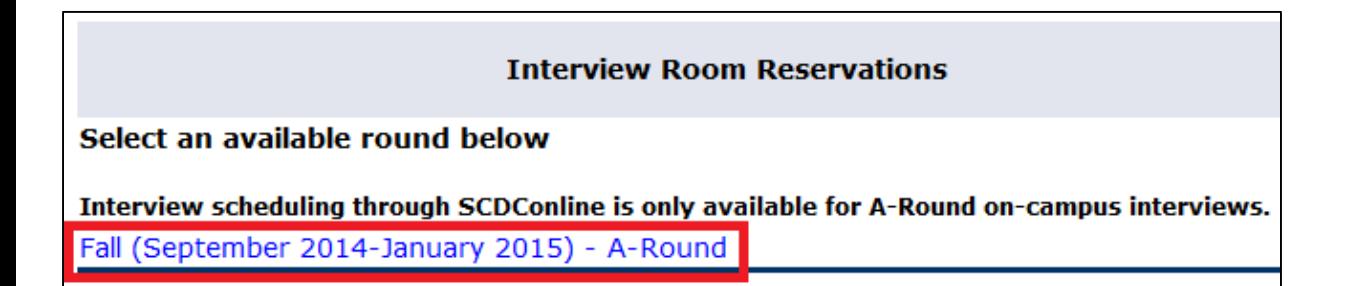

#### **Step 6:**

Click the link for the A-Round of the appropriate co-op cycle.

*Note*: This will say either "Fall" or "Spring."

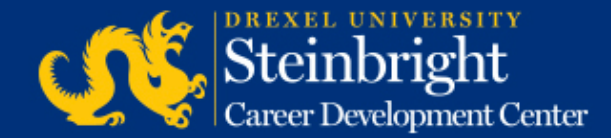

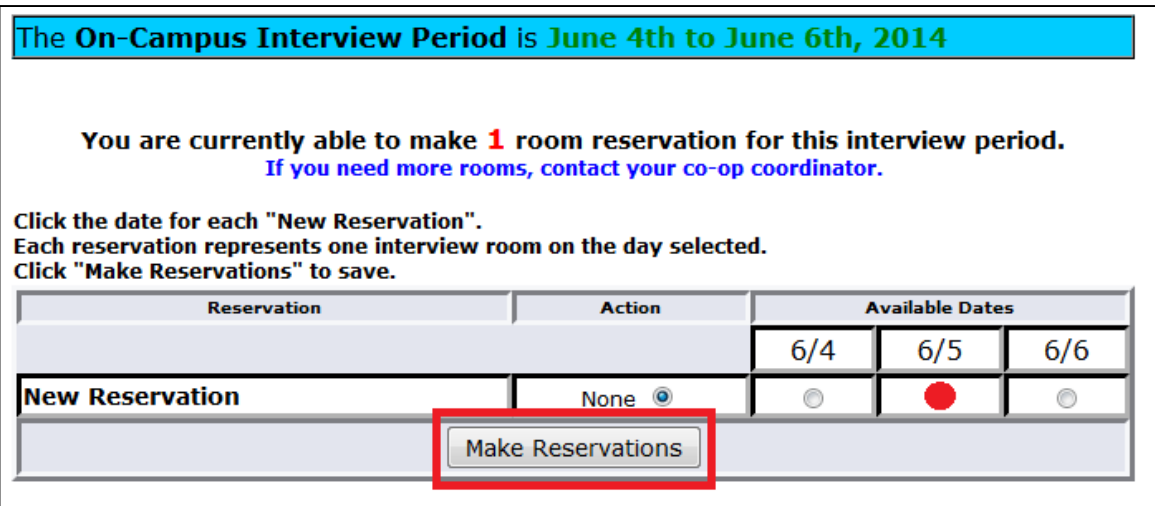

#### **Step 7:**

Select the date you would like to create a reservation for by clicking the appropriate button for an available reservation ("New Reservation") and the date of choice. Click "Make Reservations" to reserve that date.

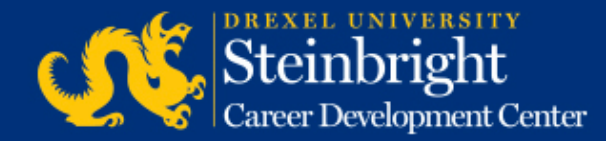

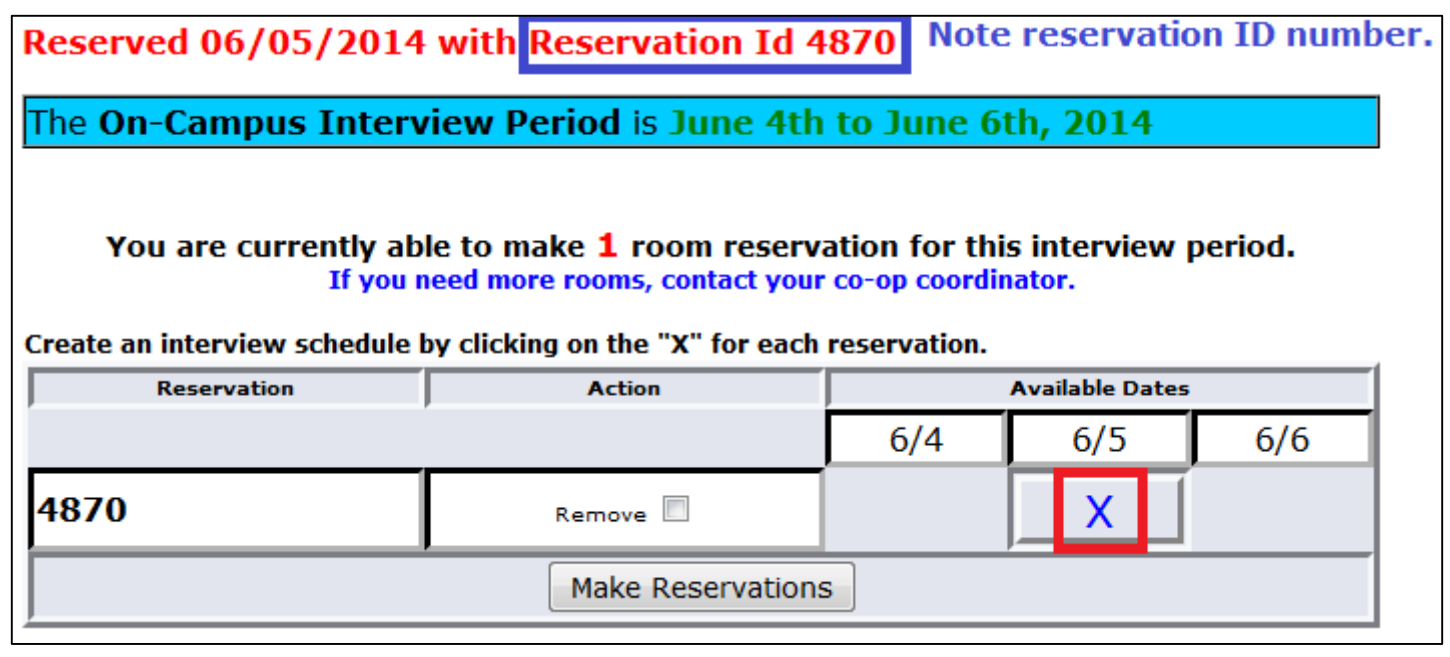

**Step 8:** Click the "X" for the reservation to build the interview schedule.

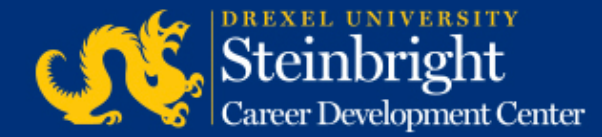

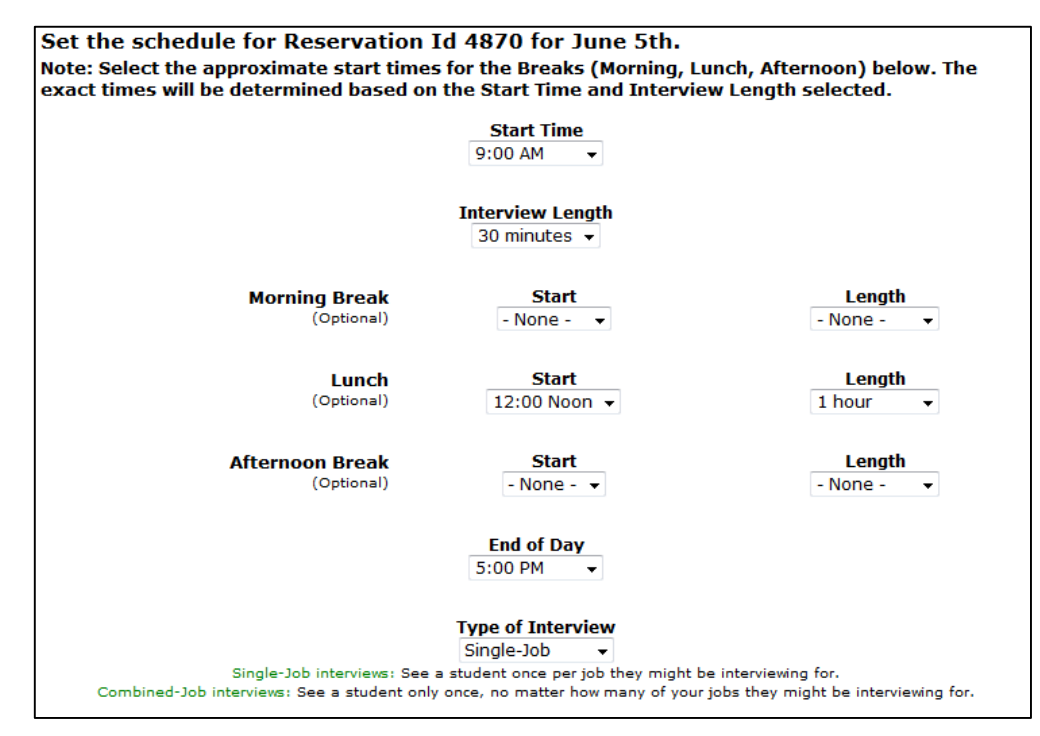

## **Step 9:**

Build your schedule by indicating your start time, length of interview, and break preference (morning/lunch/afternoon).

*Note*: *Earliest recommended start time is 8:30 and "end of day" should be set to 5 pm*.

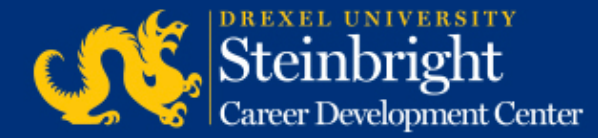

#### Choose what to do after you press "Save Schedule":

- Set the schedule of another reservation, or view the reservation summary. O
- Link jobs to your scheduled reservations.  $\bullet$
- Review the changes you have made.

Save Schedule Reset Page

### **Step 10:**

Once you have set your schedule, scroll down and click "Save Schedule."

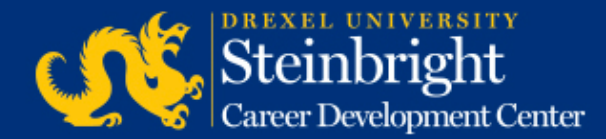

## **Step 11:**

Review the schedule you created to confirm your scheduled breaks and that the number of interview slots matches the number of interview candidates you selected.

- If incorrect, click "Edit" Interview Schedule" to make changes and return to Step 9 for guidance.
- If correct, proceed to Step 12.

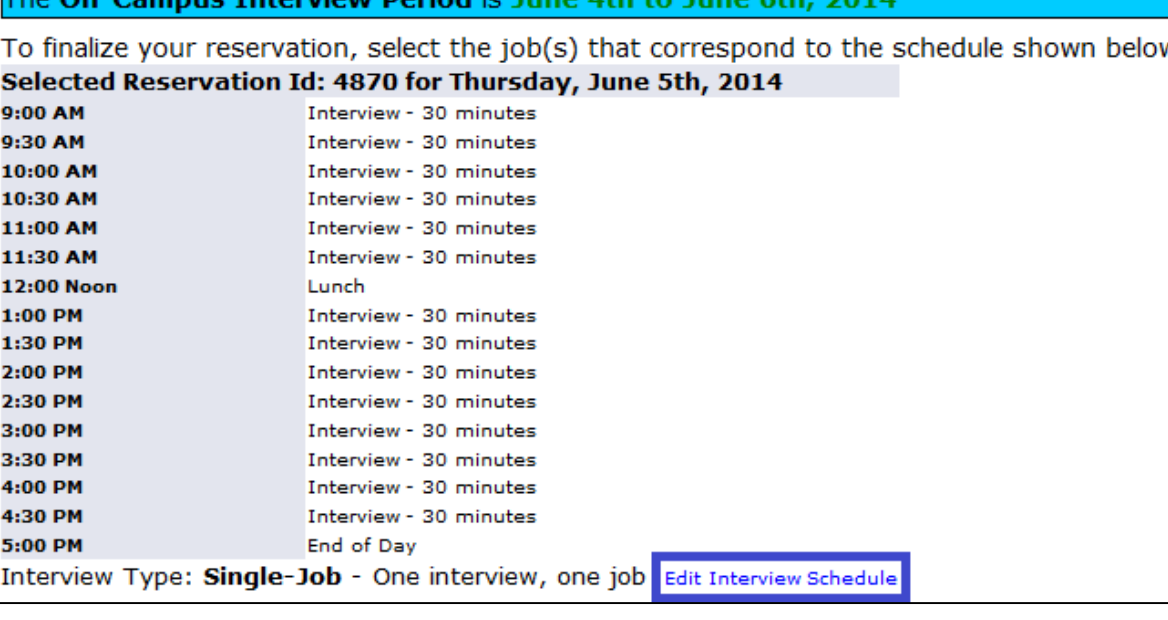

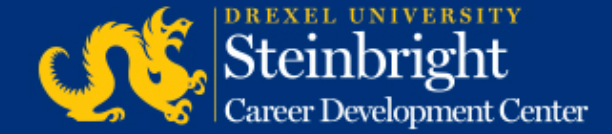

Campus Intensions Beried is June 4th to

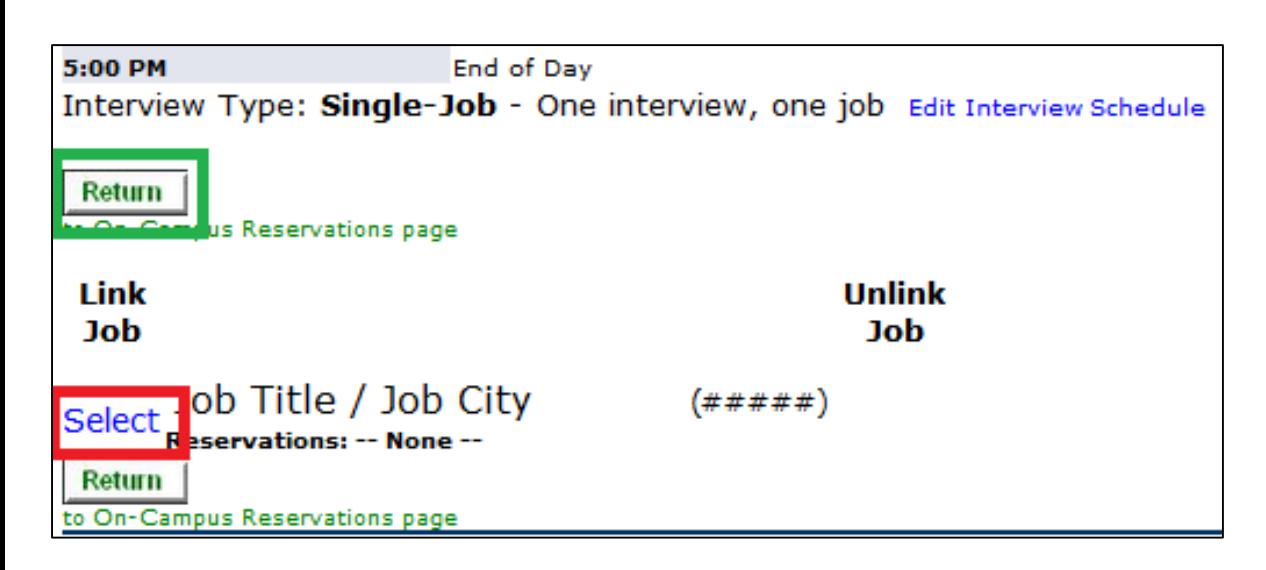

- *If additional reservations, proceed to the Step 13.*
- *If no additional reservations, this is the final step.*

### **Step 12:**

Scroll down to select the appropriate job(s) to link the reservation. When finished, click the "Return" button to go back to the On Campus Interview Main Menu.

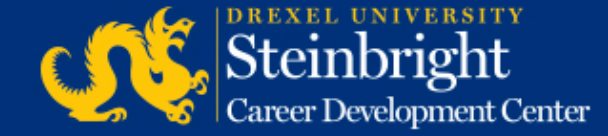

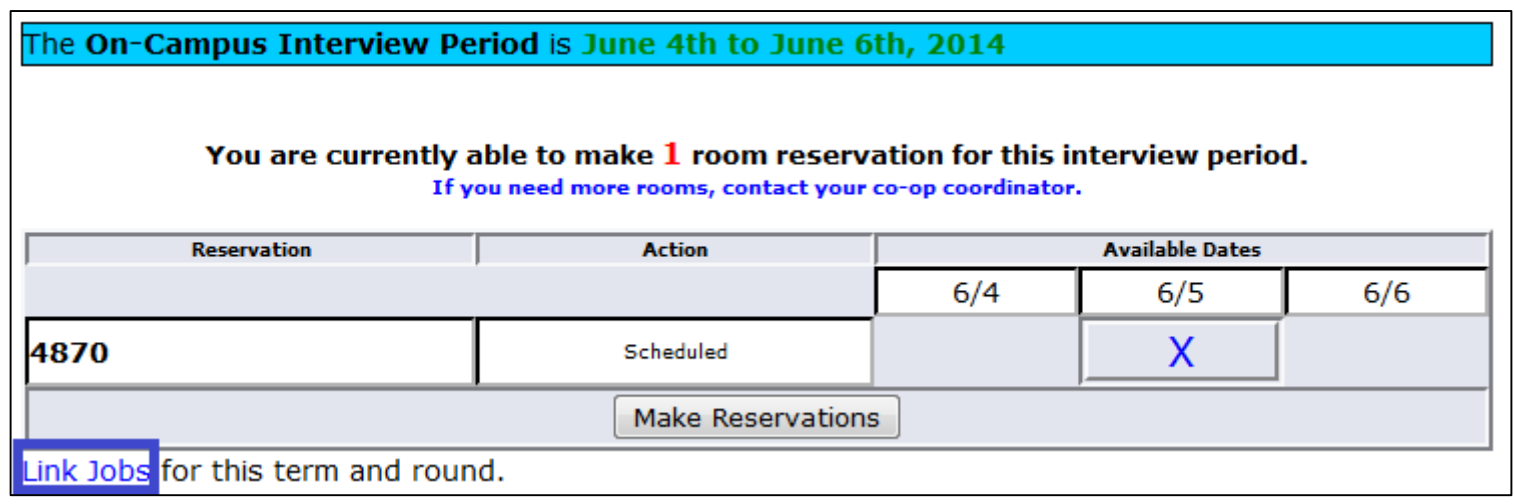

## **Step 13:**

Review all reservations by clicking "Link Jobs."

If you need to create additional reservations, return to Step 1.

• *If you need additional reservation slots, please contact your co-op coordinator.*

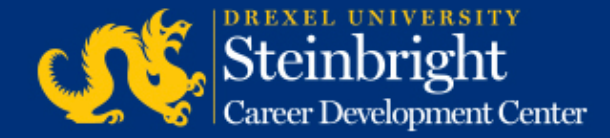

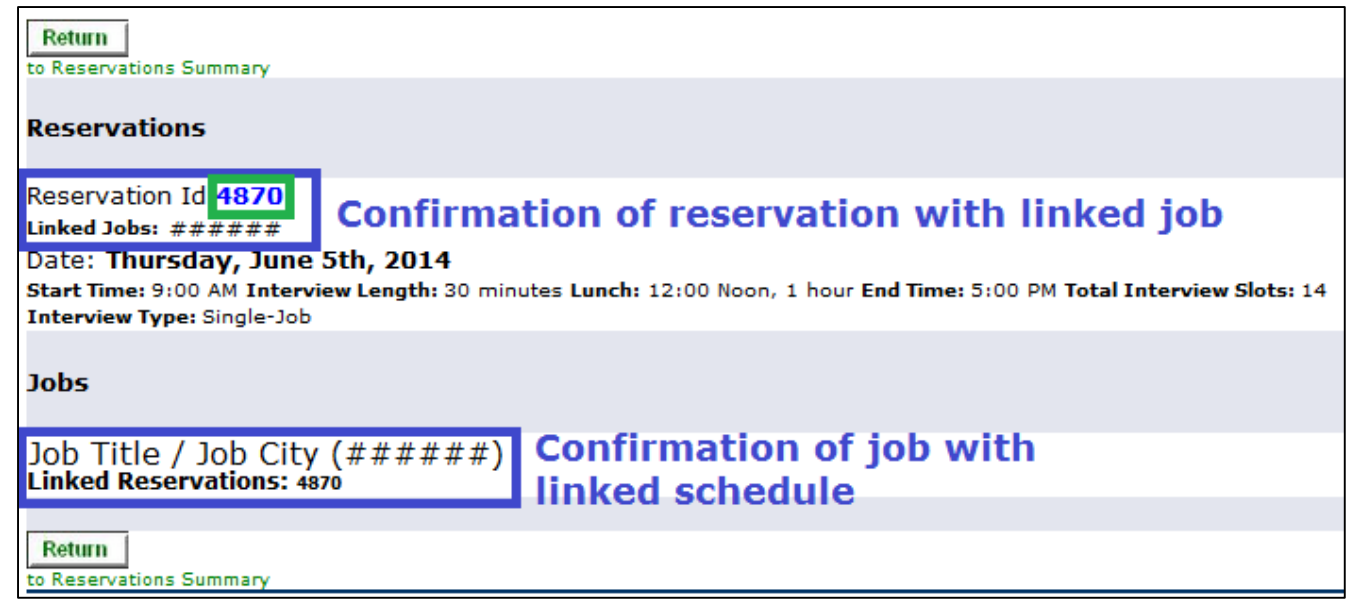

## **Step 14:**

Review the detailed summary of all on-campus interview reservations to confirm that all reservations and jobs are linked. Click the reservation ID to edit any reservation.

- *If no reservation changes, this is the final step.*
- *If you need to edit a reservation, proceed to Step 16.*

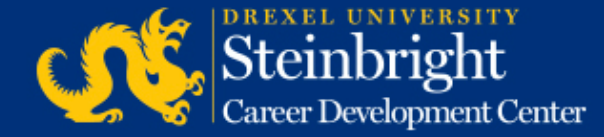

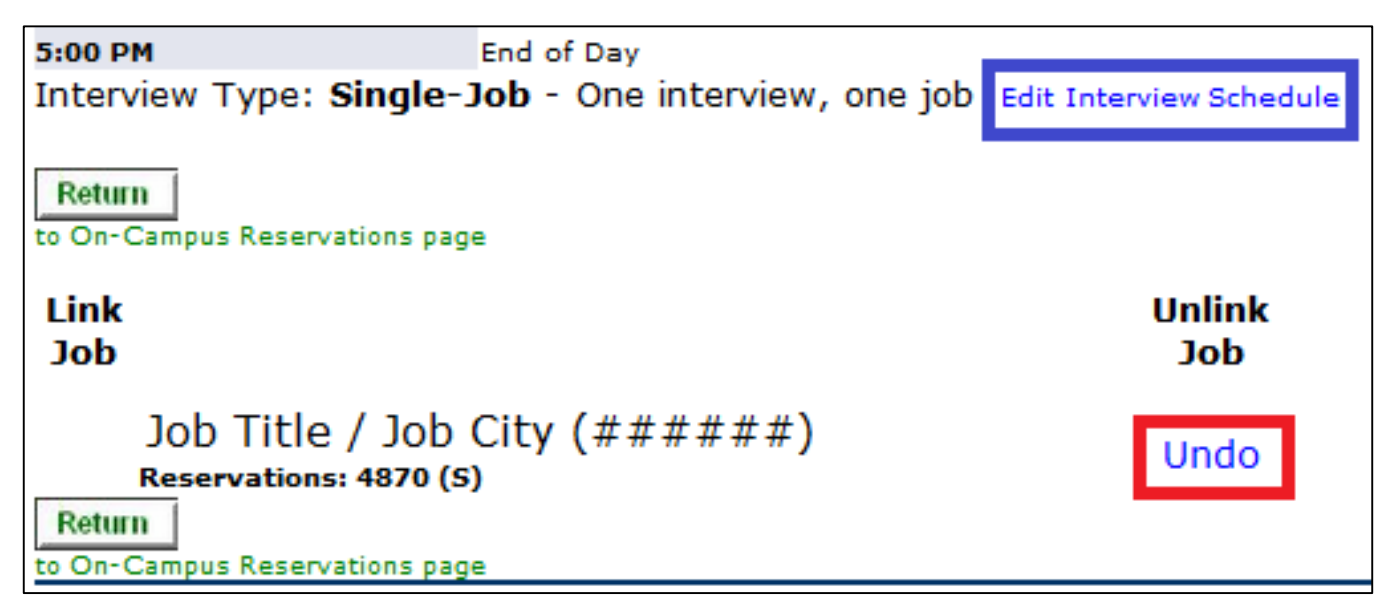

#### **Step 15:**

To edit a schedule, click "Undo" to unlink the job(s). Then, click "Edit Interview Schedule," and return to Step 10 for guidance.

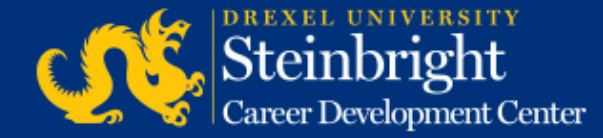

#### *Questions?* Contact your co-op coordinator.

#### *Feedback on the new system?* [Let us know!](mailto:steinbrightops@drexel.edu?subject=Steinbright%20Employer%20Portal)

*[Visit our co-op recruiting calendar.](http://drexel.edu/scdc/calendars-events/deadlines/undergrad-co-op-employers)*

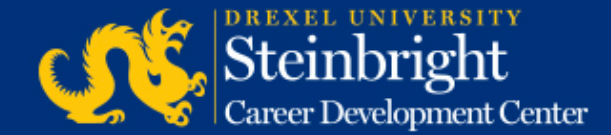